### **Frågor och svar om vår nya mobilbank** (maj 2024)

#### **Varför fungerar inte mobilbanken för mig?**

Det kan bero på många orsaker.

För att kunna använda vår mobilbank behöver du ha rätt iOS (version 12 eller högre) eller Android (version 10 eller högre) version på din telefon. Detta kontrollerar du enkelt i din telefon genom att:

- iPhone/iPad klicka på ikonen Inställningar/Allmänt/Om
- Andriod klicka på ikonen Inställningar/Om telefonen/Programvaruinformation

Sedan behöver din mobiltelefon också använda Chrome, Safari, Edge eller Firefox som standardwebbläsare.

#### **Vad betyder de olika ikonerna?**

# Betala & överföra Bank- och plusgirobetalning/överföring/utlandsbetalning Avtalsväljare – visas om du är företrädare för både privatpersoner och företag

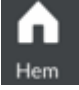

Startsida

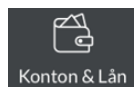

Översikt på konton och lån, samt kontohändelser

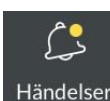

 Här har visamlat olika typer av notiser. Är det en gul prick över Klock-ikonen har du en "händelse" som den behöver ta hand om.

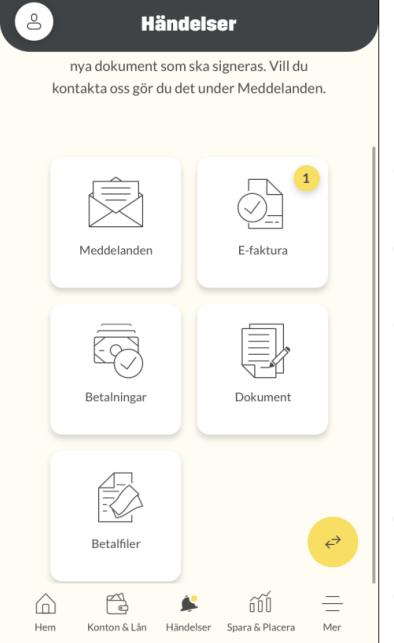

- O Meddelanden skicka och ta emot meddelanden från banken
- O E-faktura här hamnar ny e-faktura (endast privatkund) som ska betalas
- O Betalningar ej godkänt uppdrag som ska betalas (vid registrering av nytt uppdrag är "Spara i Händelser" valt). Här hamnar även avvisade uppdrag.
- O Dokument nytt dokument/avtal som ska godkännas
- Betalfiler som företagskund kan  $\circ$ du godkänna uppladdade betalfiler

# Sparbanken Syd

#### ốŨ Spara & Placera Se och hantera ditt innehav på fondkonto/ISK/IPS/depå Meny Meny A Logga ut  $\overline{6}$ PRIVAT Betala och överföra  $\land$  Betala och överföra  $\overline{a}$  $\circ$ Ny betalning/överföring  $\circ$ Autogiro E-faktura Stående överföring  $\circ$ E-faktura ◈ Kor E-faktura avtal, ansluta sig till  $\circ$ tjänsten samt lägg till ny mottagare **E** Dokumentarkiv E-faktura arkiv, specifikation på betalda e-fakturor Ovriga tjänster Kort Kortöversikt  $\Omega$ 6 Inställningar Anslut till Apple Pay/Google Pay  $\circ$ Övriga tjänster Profil  $\Omega$ Skaffa Mobilt BankID och spärra  $\Omega$ õÓ  $\bigcirc$ 隐 △ befintligt BankID

 $\delta$  Logga

För att ikonen Logga ut, ska visas uppe till höger på skärmen måste du först klicka på ikonen "Meny".

#### **Hur väljer jag konton till Hem/Startsidan?**

På Hem/Startsidan, klicka på *pennan*  $\mathbb{Z}$  uppe till höger på skärmen. Beroende på mobiltelefonens modell kan maximalt 3 till 5 konton visas. Du väljer vilket/vilka konton som ska visas och i vilken ordning de ska visas på startsidan.

#### **Jag är företrädare på andra privatpersoners avtal. Varför visas deras konton i min mobilbank? Jag har tidigare endast haft åtkomst till dem via internetbanken. Kan jag ta bort dem?**

I vår mobilbank har du alltid åtkomst till samtliga avtal som du är företrädare på. Det är inte möjligt att visa en privatpersons avtal i taget eller att välja bort någons avtal.

#### **Jag är även företrädare på ett företag. Kan jag se företagets engagemang i min mobilbank?**

I vår mobilbank har du alltid åtkomst till samtliga avtal som du är företrädare på. För att se företagets engagemang klickar du på *avtalsväljaren* uppe till vänster och ändrar till det avtal du vill visa. Du kan endast se ett företag i taget via mobilbanken, till skillnad från internetbanken där du kan välja att se flera samtidigt.

#### **Hur ändrar jag ordningen på mina konton i Konton & Lån?**

Klicka på ikonen "Meny" och välj Inställningar/Redigera kontoöversikt. Klicka på pennan  $\mathbb Z$  och sedan kan du ändra ordningen.

Om du har åtkomst till andra privatkunder kan du via Redigera kontoöversikt även ändra ordning på avtalen. Klicka på pennan  $\mathbb{Z}$  till höger om Avtal för att ändra ordning.

# **Frågor och svar om vår nya mobilbank** (maj 2024)

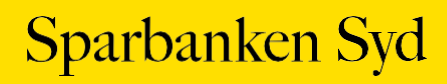

# **Frågor och svar om vår nya mobilbank** (maj 2024)

#### **Hur betalar jag en e-faktura?**

När du får en *ny e-faktura* hamnar den under Klock-ikonen *Händelser* i "kortet" *E-faktura*, och Klockikonen får en gul prick på sig. Så här gör du för att betala en e-faktura:

- 1. Klicka på Klock-ikonen "*Händelser*" och klicka sedan på "kortet" *E-faktura*
- 2. Klicka för *rutan* före den/de e-fakturor du vill godkänna
- 3. Klicka på svarta knappen *Godkänn*
- 4. Välj ett "*Från konto*", det konto som e-fakturan ska betalas ifrån
- 5. Swipa åt höger på *Godkänn knappen* för att godkänna i BankID appen att e-fakturan betalas på angivet betalningsdatum.
- 6. Ta för vana att kontrollera att e-fakturan finns bland kommande händelser

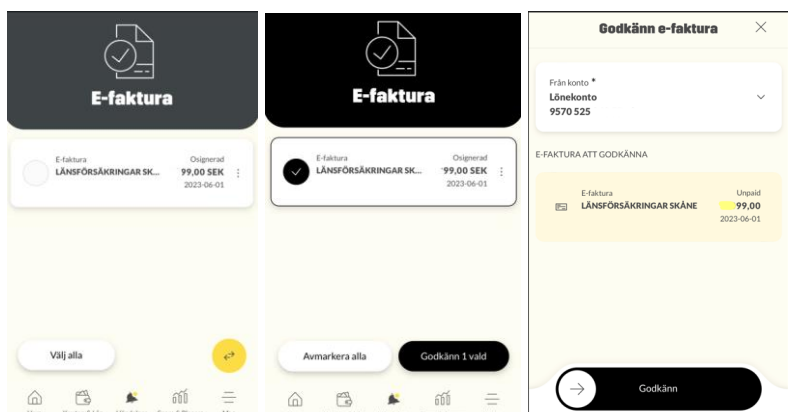

För att ändra betalningsdatum eller belopp på din e-faktura:

- klicka på de tre punkterna ute till höger på den aktuella e-faktura och välj *Ändra*
- ändra betalningsdatum och/eller belopp och klicka på *Godkänn* (för närvarande är det inte möjligt att välja Spara i Händelser utan klicka på Godkänn i samma bild när du gjort dina ändringar)

När du har godkänt en e-faktura hamnar specifikationen på fakturan i "E-faktura/E-faktura arkiv" som du hittar under ikonen "Mer", de tre strecken. Själva betalningen hittar du bland kommande händelser på kontot du valt att fakturan ska dras ifrån. Kommande händelser hittar du på ikonen "Konton & Lån", och klicka på aktuellt konto. Klicka därefter på "Visa kommande händelser".

**Tänk på!** Har du en **Android** telefon kan du för närvarande inte öppna specifikationen på din e-faktura. Det är möjligt att öppna den via internetbanken.

#### **Hur gör jag för att betala en räkning?**

- 1. Klicka på den *gula ikonen* med de två pilarna eller välj ikonen Meny/Betala och överföra/Ny betalning/överföring.
- 2. Fyll i nödvändiga uppgifter.
- 3. Swipa *Godkänn* knappen åt höger för att godkänna i BankID appen att räkningen blir betald på valt betalningsdatum.

Räkningen hittar du bland kommande händelser på kontot du valt att räkningen ska dras ifrån. Kommande händelser hittar du på ikonen "Konton & Lån", och klicka på aktuellt konto. Klicka därefter på "Visa kommande händelser".

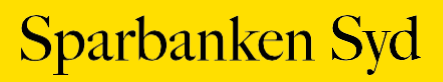

# **Frågor och svar om vår nya mobilbank** (maj 2024)

#### **Vad innebär det att spara en räkning i "Spara i Händelser"?**

Att välja "Spara i Händelser" (i stället för att swipa Godkänn) innebär att du i 1:a steget endast sparar den registrerade räkningen och i 2:a steget så godkänner/signerar du den. I 2:a steget är det möjligt att godkänna flera räkningar samtidigt.

Så här gör du för att betala en räkning när du väljer "Spara i Händelser:"

- 1. Klicka på den *gula ikonen* **Mu** med två pilarna eller välj ikonen Meny/Betala och överföra/Ny betalning/överföring
- 2. Fyll i nödvändiga uppgifter
- 3. Ovanför knappen Godkänn ska du aktivera funktionen till höger om "Spara i Händelser" (för vissa mobilmodeller behöver du dra upp den gula texten för att valet ska visas)
- 4. Godkänn knappen ändras till "Spara". Klicka på den och du får ett besked på att den är sparad i Händelser. Klicka på krysset uppe till höger.
- 5. 2:a steget är att du ska godkänna uppdraget, klicka på Klock-ikonen "Händelser" och klicka på "kortet" Betalningar
- 6. Klicka på de tre punkterna till höger om räkningen som ska godkännas, och klicka på "Godkänn" för att godkänna i BankID appen att räkningen blir betald på angivet betalningsdatum. Tänk på! Har du en Android telefon måste du öppna BankID appen manuellt och godkänna. Därefter behöver du gå tillbaka till Sparbanken Syd appen.
- 7. Det är möjligt att *godkänna flera uppdrag samtidigt* via Händelser/Betalningar genom att klicka i ringen framför önskade uppdrag eller klicka på "Välj alla". Då visas en svart knapp "Godkänn x valda", klicka på den för att godkänna i BankID appen att räkningarna blir betalda på angivet betalningsdatum.

Uppdragen hittar du bland kommande händelser på kontot du valt att uppdragen ska dras ifrån. Kommande händelser hittar du på ikonen "Konton & Lån", och klicka på aktuellt konto. Klicka därefter på "Visa kommande händelser".

#### **Hur gör jag för att göra en överföring?**

- 1. Klicka på den *gula ikonen* med de två pilarna eller välj ikonen Meny/Betala och överföra/Ny betalning/överföring.
- 2. Ändra till fliken "Överföring". Fyll i nödvändiga uppgifter (kontonumret måste innehålla 10 siffror, lägg till 0 före om kontonumret inte innehåller 10 siffror).
- 3. Swipa *Godkänn knappen* åt höger för att godkänna överföringen. Godkänn i BankID\* appen och överföringen blir gjord på angivet datum.

\*överföring mellan dina egna konton kräver inget BankID godkännande.

#### **Var hittar jag mina sparade betalningsmottagare?**

På mobilbankens Hem/Startsida finns en genväg till "Länk till sparade mottagare". Här finner du mottagare för bank- och plusgirobetalningar/överföringar/utlandsbetalningar. Klickar du på en sparad mottagare hamnar du direkt i flödet för att betala en räkning, göra en överföring eller utlandsbetalning.

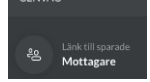

När du gör en betalning, överföring eller utlandsbetalning via den gula ikonen eller via ikonen Meny/Betala och överföra/Ny betalning/överföring har du möjlighet att välja bland dina sparade mottagare. Du kan spara nya genom att aktivera funktionen till höger om Spara mottagare.

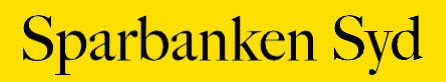

#### **Jag saknar sparade mottagare på andra personer jag företräder?**

I genvägen "Länk till sparade mottagare" på startsidan ser du endast de mottagare du sparat på ditt eget avtal, det vill säga du ser inte sparade mottagare på en annan person.

#### **Kan jag skaffa nytt Mobilt BankID via mobilbanken?**

Ja, det kan du. Välj ikonen "Meny" och välj Övriga tjänster/BankID.

#### **Var hittar jag mitt IBAN nummer?**

- Välj ikonen "*Konton & Lån*" och klickar på önskat konto.
- Du klickar på de *tre punkterna* i och välj *Se detaljer och villkor*. Under kontodetaljer finns information om IBAN

Det är möjligt att kopiera IBAN genom att klicka på IBAN-numret.

#### **Hur gör jag för att ändra namn på mitt konto?**

- Välj ikonen "*Konton & Lån*" och klickar på önskat konto
- Klicka på de *tre punkterna* i och välj Ändra kontonamn
- Ange önskat Namn på konto och klicka på *Spara*

#### **Var hittar jag mina lånevillkor?**

- Välj ikonen "*Konton & Lån*"
- Klicka på lånet
- Klicka därefter på de *tre punkterna* och väljer antingen *Se lånedetaljer* eller *Se betalningsplan*
- För lån via **Borgo** välj **Borgolån**

För närvarande visas inte lån via Borgo, när du är medlåntagare.

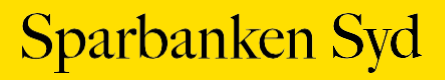